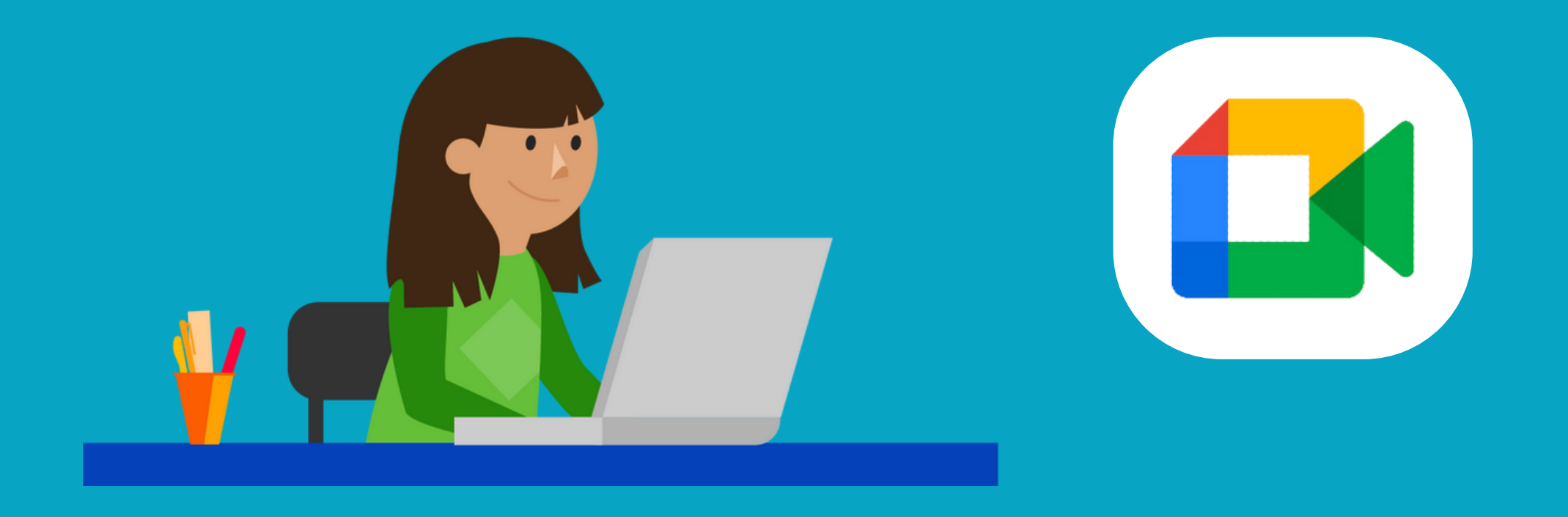

# **¿QUÉ ES GOOGLE MEET?**

Google Meet es una plataforma virtual que nos permite asistir a nuestras clases de manera telemática.

Google Meet admite cualquier navegador pero, al ser una herramienta de Google, es recomendable que utilices Google Chrome

Pincha el enlace que te ha facilitado el profesor o la profesora desde tu **Campus Virtual** o desde el enlace que ha enviado por **correo electrónico UCM.**

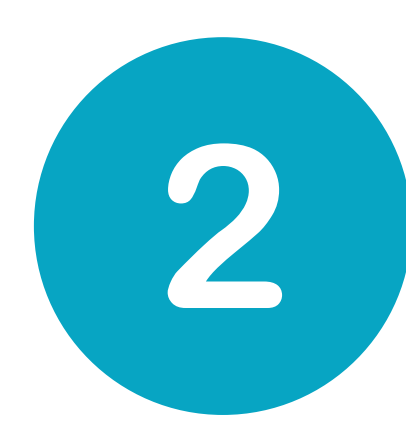

Comprueba que en la **esquina superior derecha** aparece tu **cuenta de correo de la la UCM**

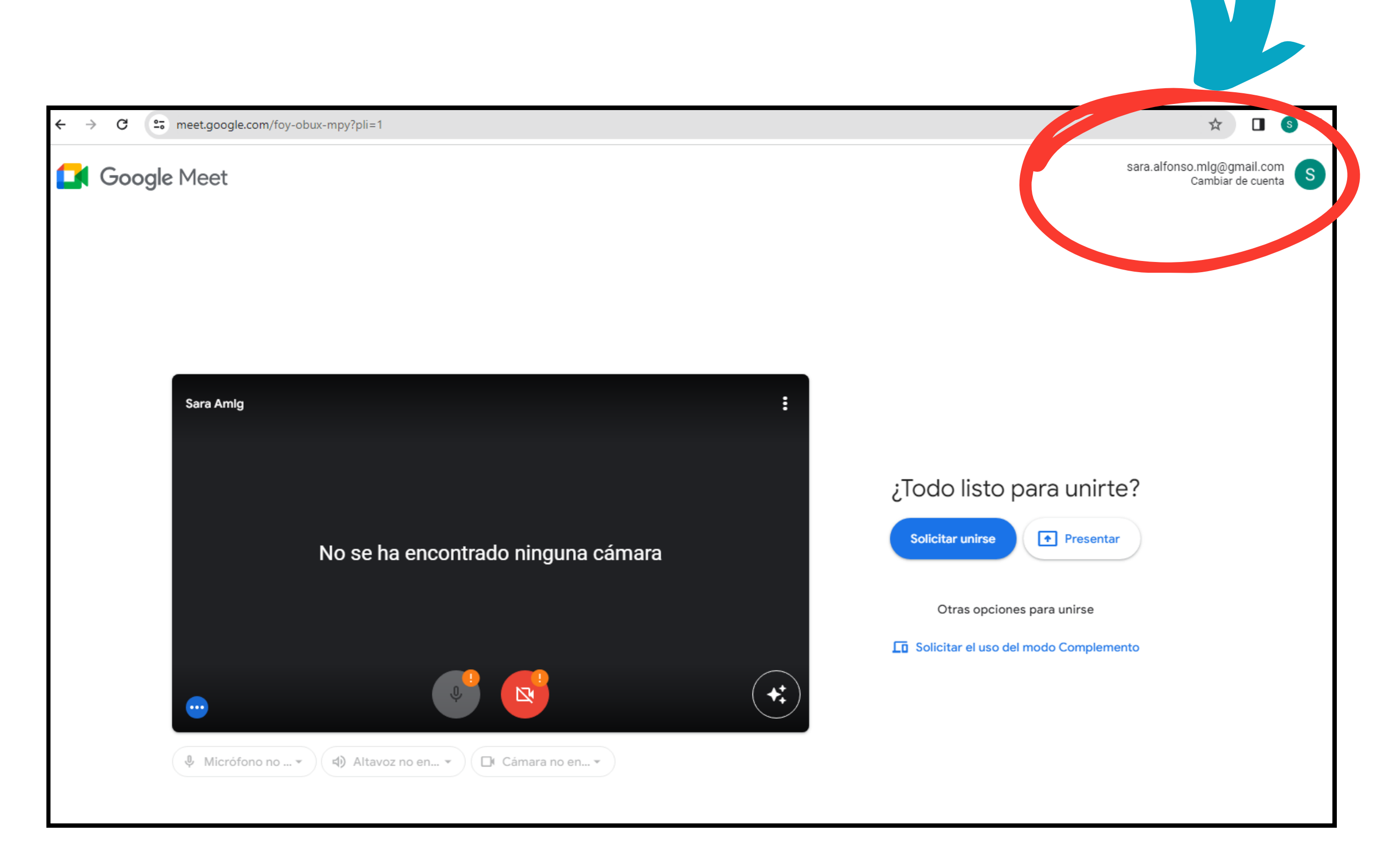

## **¿CÓMO ACCEDER A MI CLASE VIRTUAL?**

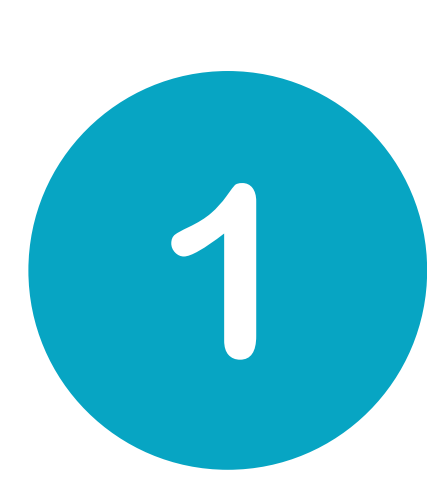

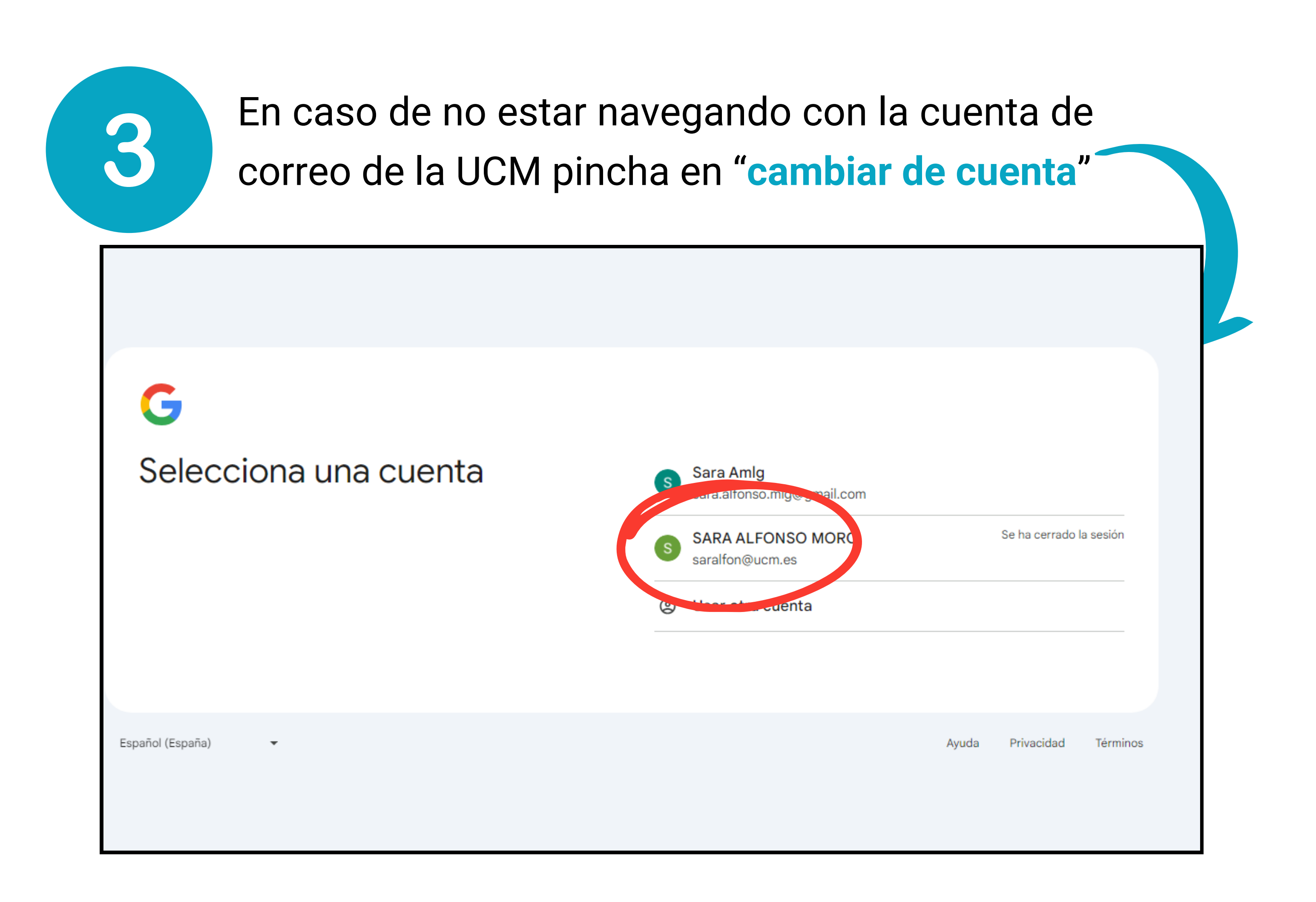

Si no te aparece tu cuenta, dale a 'Añadir otra

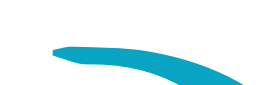

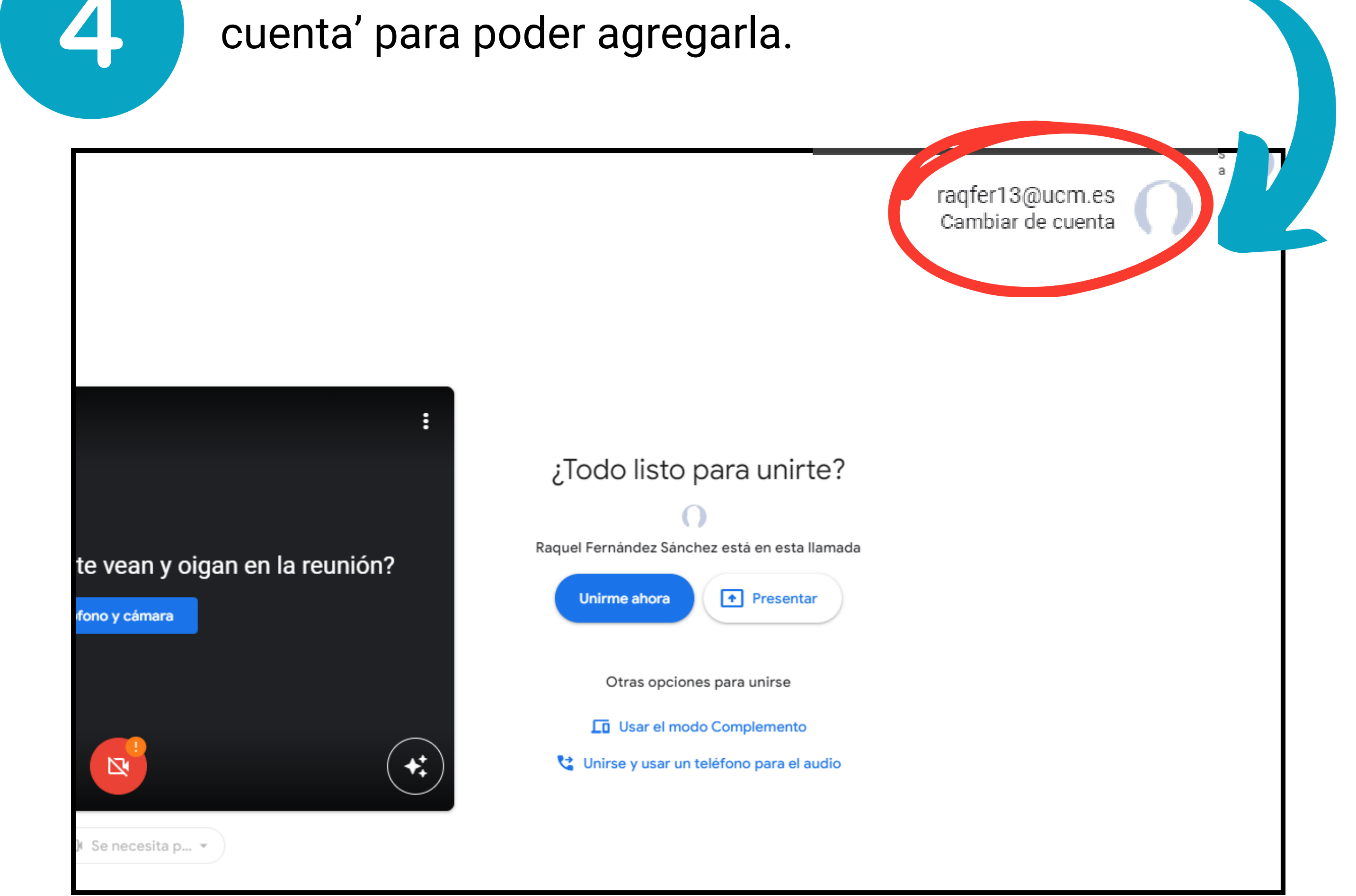

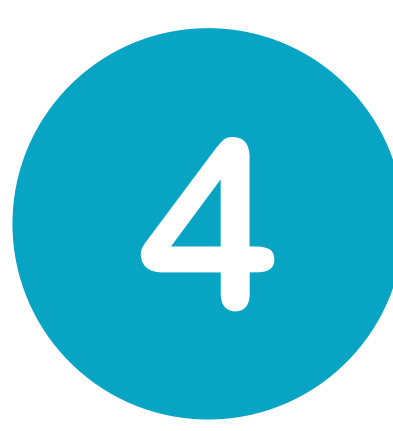

### Selecciona tu **cuenta de la UCM,** introduce las credenciales y pincha en "**iniciar sesión**"

sso.ucm.es/simplesaml/module.php/userpasswordcaptcha/loginuserpass.php?AuthState=\_161502a1d4ee368cabab23420ac90517807cf9f1c6%3Ahttps%3A%2F%2Fsso.ucm.es%2Fsimplesaml%...

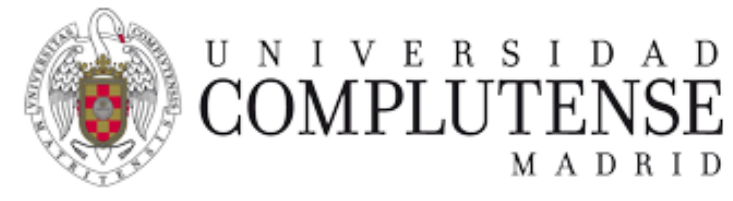

**Acceso Web Unificado** 

#### Acceso Web Unificado a la UCM (Web SSO)

Identificarse correctamente en esta página le habilitará la entrada en la mayoría de las aplicaciones y en los servicios en la nube @UCM.

SI NO HAS CAMBIADO TU CONTRASEÑA EN LOS ÚLTIMOS 6 MESES, NI ACTIVADO EL DOBLE FACTOR DE AUTENTICACIÓN. TE RECOMENDAMOS QUE LO HAGAS AHORA: CAMBIA TU CONTRASEÑA Y ACTIVA 2EA

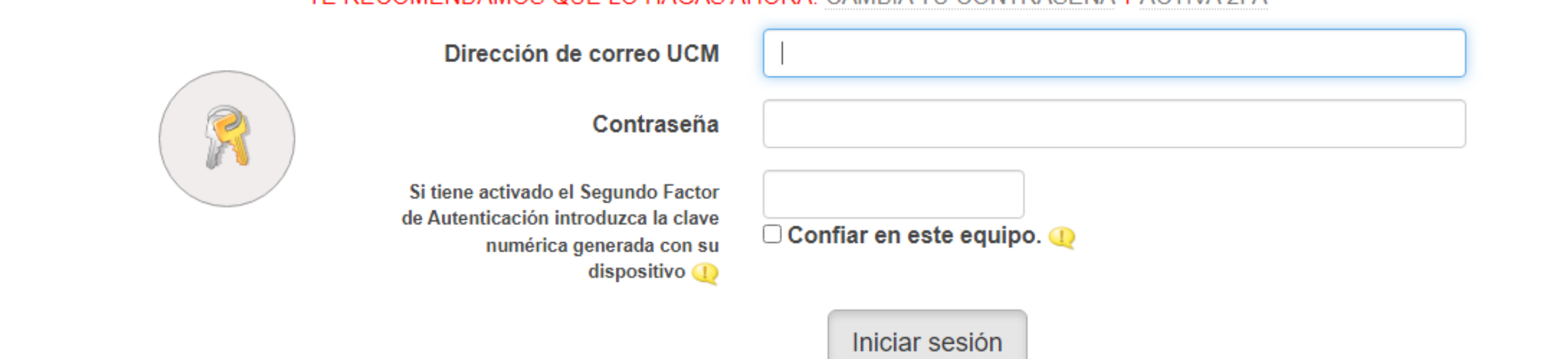

¿Olvidó la contraseña? Más información

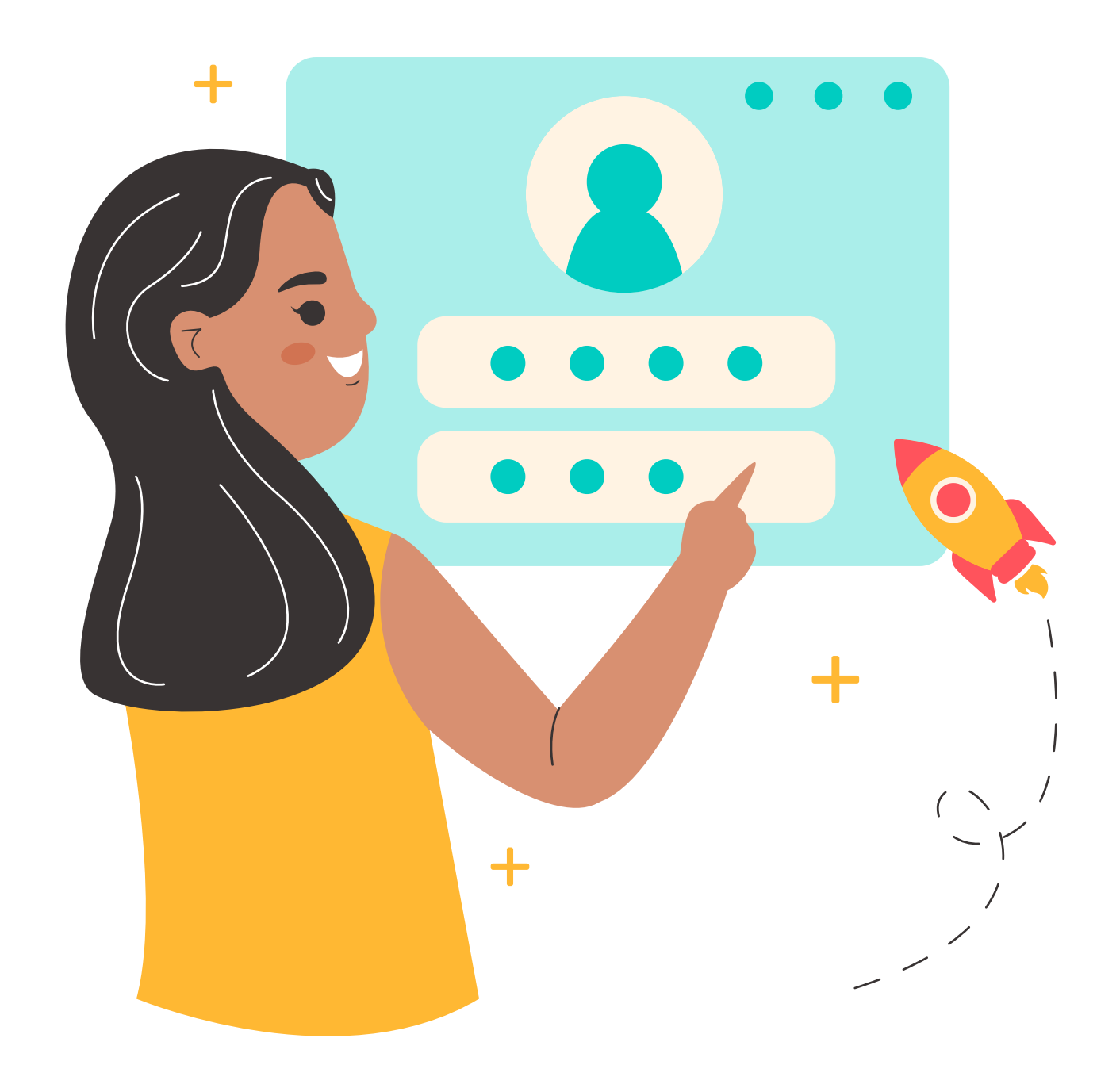

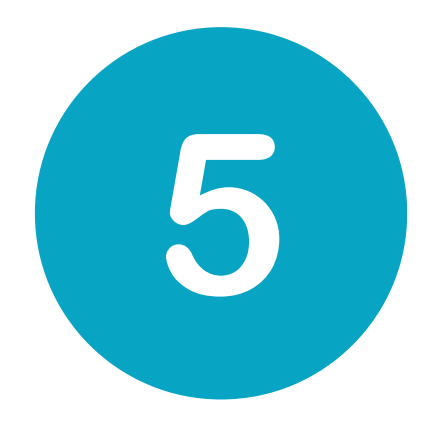

Ahora que ya estás navegando con **tu cuenta de correo de la UCM** ya puedes pinchar en "**unirme ahora**"

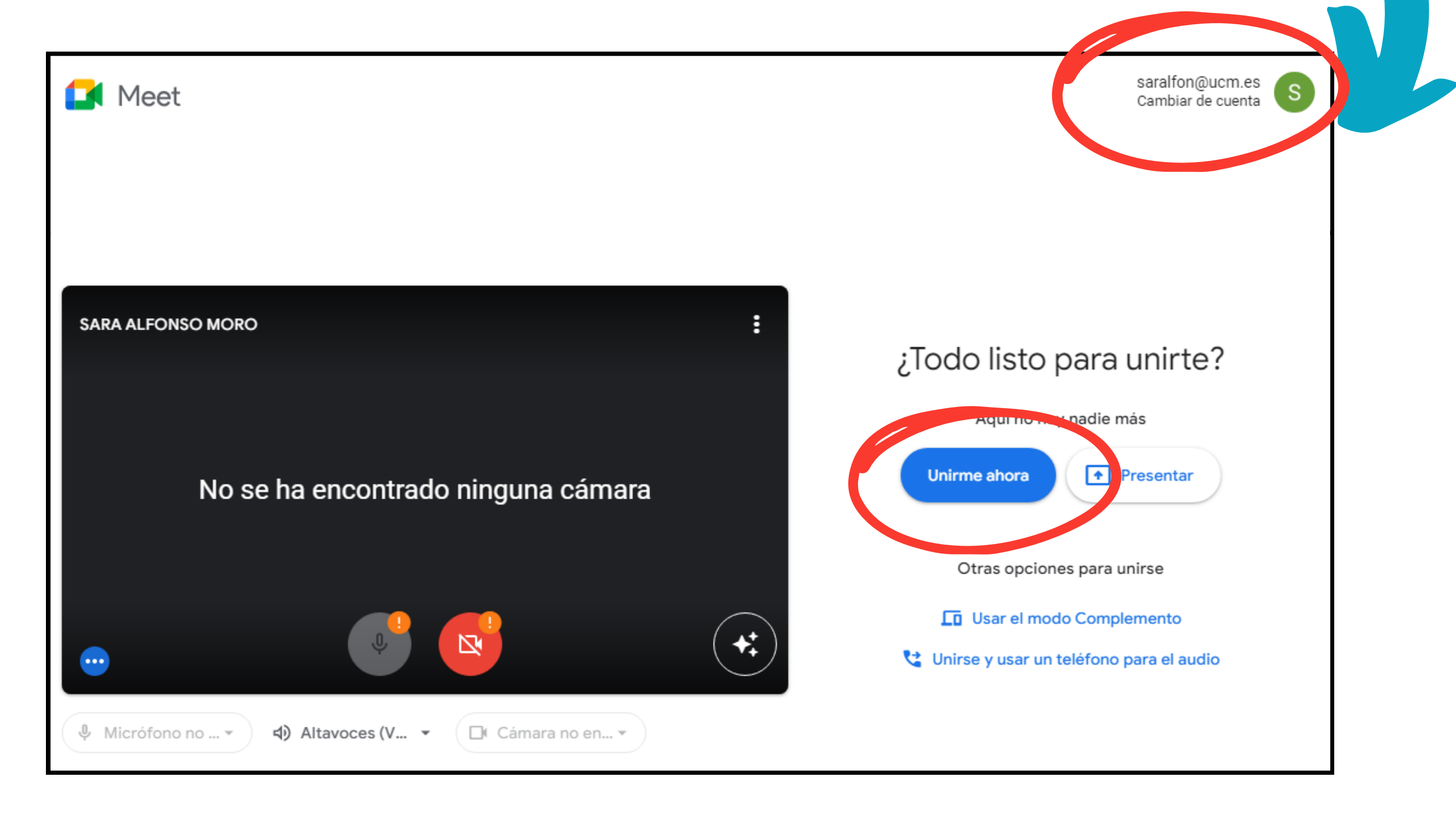

#### YA PUEDES DISFRUTAR DE TU CLASE ONLINE

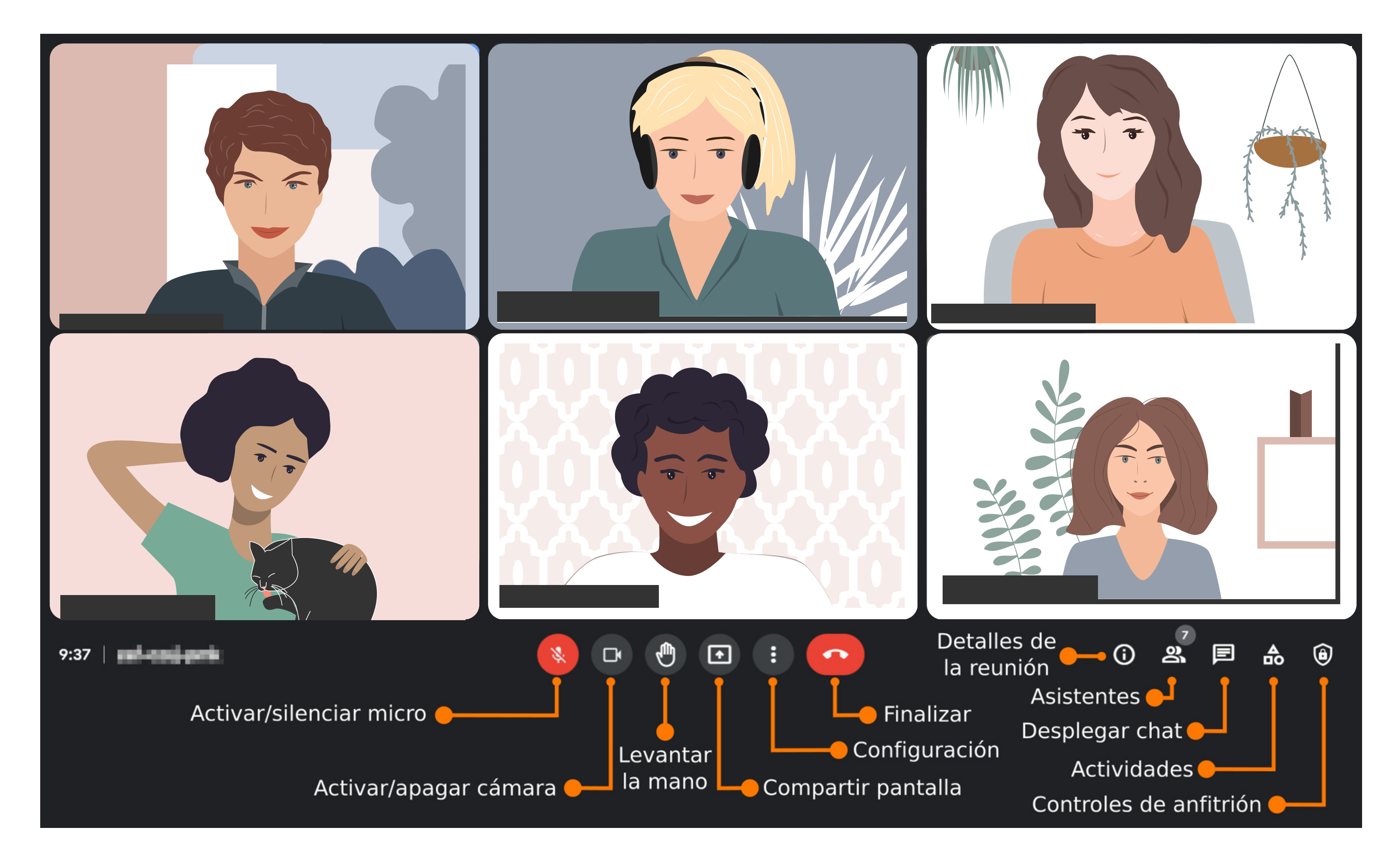

- Recuerda desactivar tu micrófono durante la intervención.
- Recuerda seleccionar el modo Pantalla Completa desde el icono de los tres puntos en la parte inferior de tu pantalla. De esta manera, podrás ver en pantalla a la persona que esté interviniendo en ese momento.

En la parte derecha, dispones de un chat donde podrás

plantear cuestiones o debates entre los compañeros.

En caso de cortarse la comunicación, vuelve a acceder mediante el enlace que te envió el profesor por correo.

Si no puedes hablar o no te ven, lo más probable es que tengas los permisos de cámara y micrófono deshabilitados. Para solucionarlo, haz click en el icono del candado en la parte izquierda de la barra de direcciones en tu buscador o en la configuración de Meet.

Para salir de la reunión, pulsa el icono del teléfono rojo que está en la parte inferior central de tu pantalla.

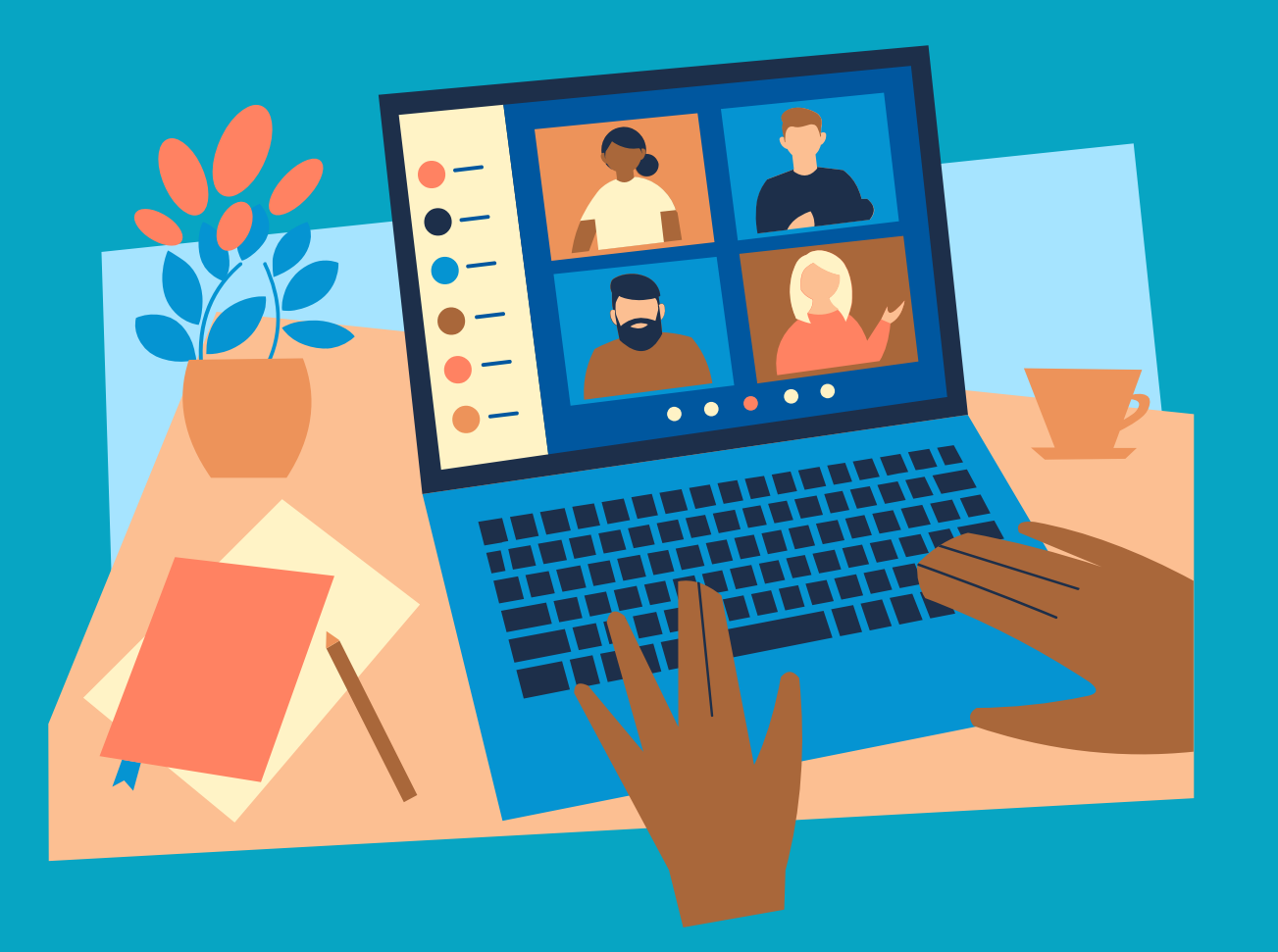

## **DURANTE LA REUNÓN**

En virtud del Reglamento General de Protección de Datos y la Ley de Propiedad Intelectual, además de otros motivos docentes que diferencian una clase de un producto audiovisual, no está permitido grabar las clases virtuales.

Las grabaciones de imagen, sonido y texto atentan contra el derecho fundamental a la protección de datos y a la propia imagen y los derechos de propiedad intelectual.

El hecho de que algún profesor dé permiso a su alumnado para grabar las clases no implica que el resto de profesores tengan que secundar una práctica que pone en seria cuestión la actividad docente y, mucho menos, que se les grabe sin su permiso.

El Real Decreto [Legislativo](https://www.boe.es/buscar/act.php?id=BOE-A-1996-8930) 1/1996, de 12 de abril de la Ley de Propiedad [Intelectual,](https://www.boe.es/buscar/act.php?id=BOE-A-1996-8930) la Ley Orgánica 3/2018, de 5 de diciembre, de Protección de Datos Personales y Garantía de los Derechos Digitales junto con el Reglamento (UE) 2016/679 del Parlamento Europeo y del Consejo, de 27 de abril de 2016, secundan la protección de las personas físicas en cuanto al tratamiento de datos personales y a la circulación de estos.

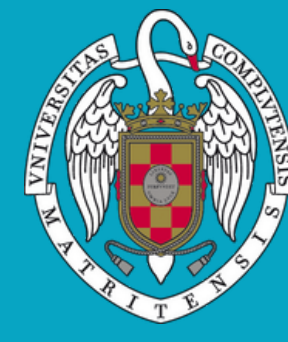

ERSIDAD COMPLUTENSE DE MADRID

### **REGLAMENTO SOBRE LA GRABACIÓN DE LAS CLASES**

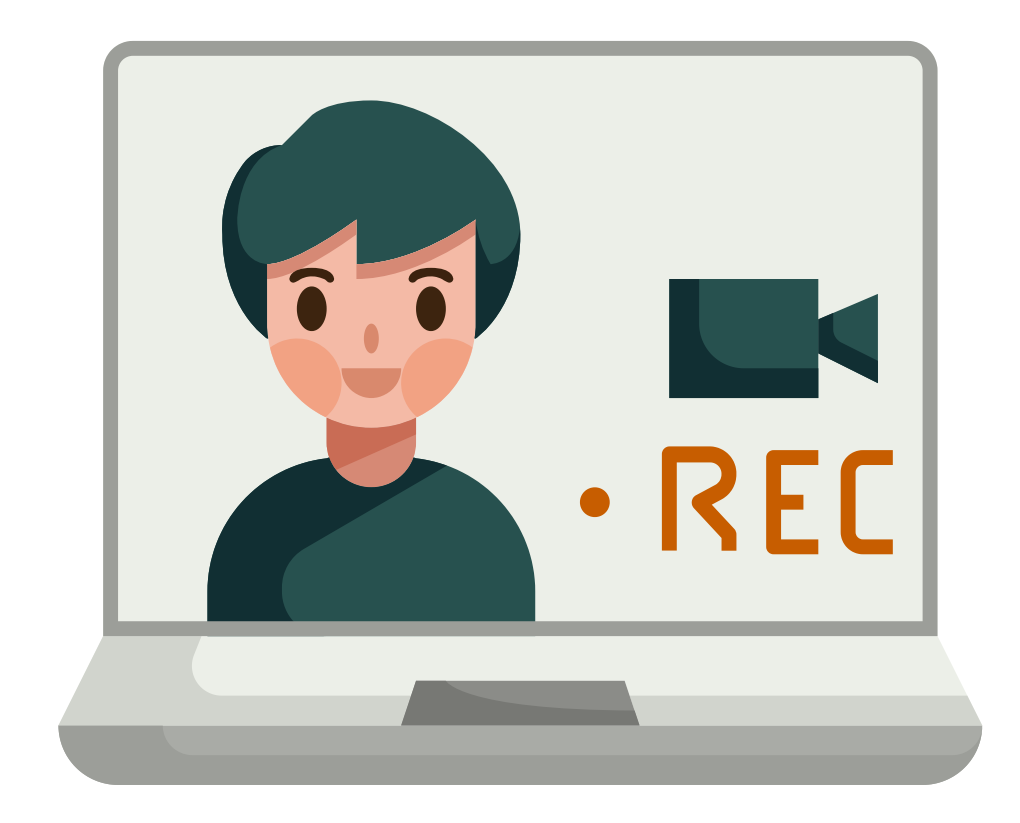